# **Chief Seattle Council Internet Charter Renewal 2.0 User Guide**

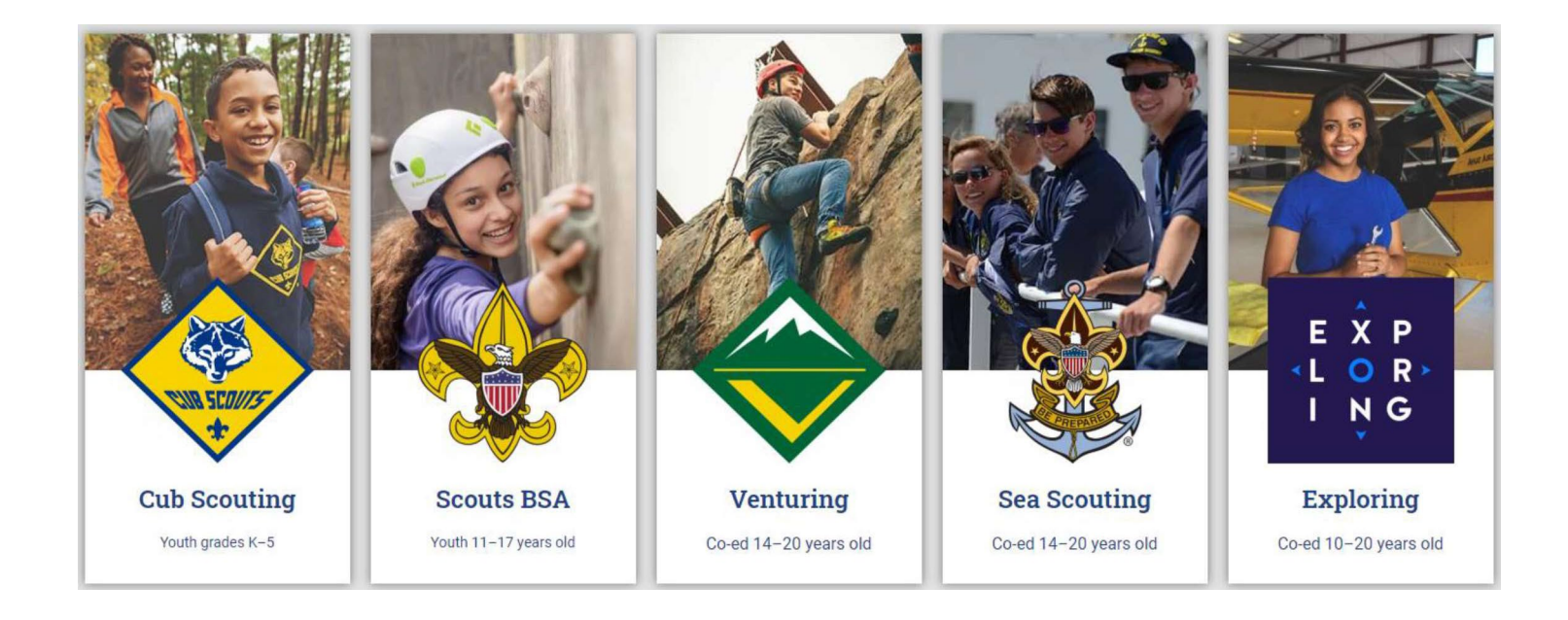

# **To Start Internet Recharter**

Go to Internet Advancement (Advancements.Scouting.org), and log in using your existing username and password for Scoutbook.Scouting.org and my.Scouting.org.

Only the Unit Leader (Cubmaster, Scoutmaster, Venturing Advisor, Sea Scout Skipper, or Exploring Advisor), Charter Organization Representative, Committee Chair have access. For another registered adult to access Internet Recharter, they must be assigned the "Key 3 Delegate" role in Organization Manager (contact Membership Services for assistance).

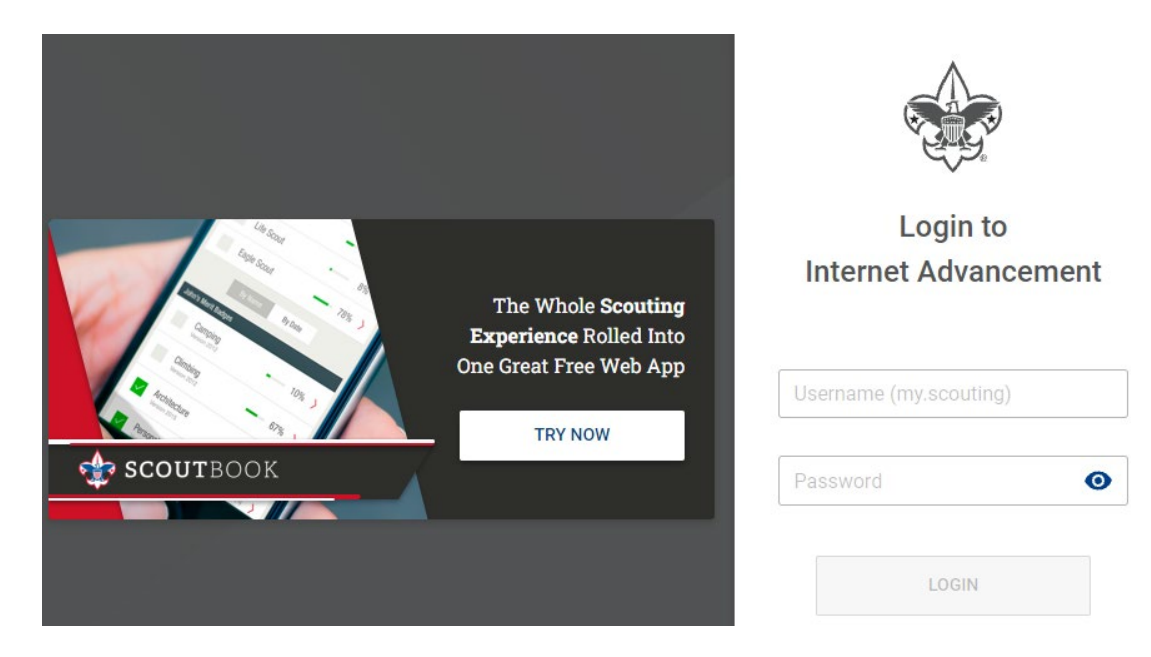

In Internet Advancement, select *Recharter* on the lower left. [Note: if you have more than one unit, select the unit you are working on before selecting *Recharter* – you can't swap between units in the renewal system. You can return to *Roster* to switch units at any time.]

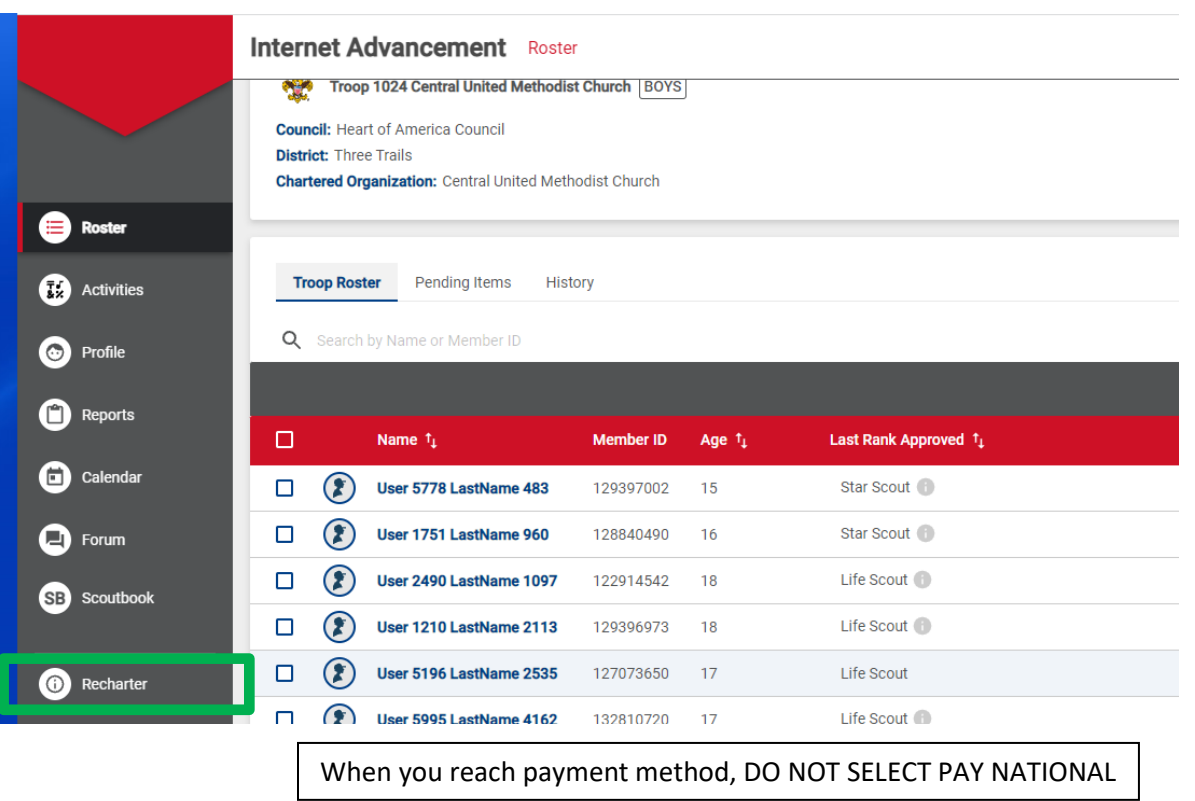

# **Unit Details**

Check your unit and chartered organization's details.

If you find any issues, le[t Membership@SeattleBSA.org](mailto:Membership@SeattleBSA.org) know! (We can fix it.)

For "Select Term", leave it at the default 12 months.

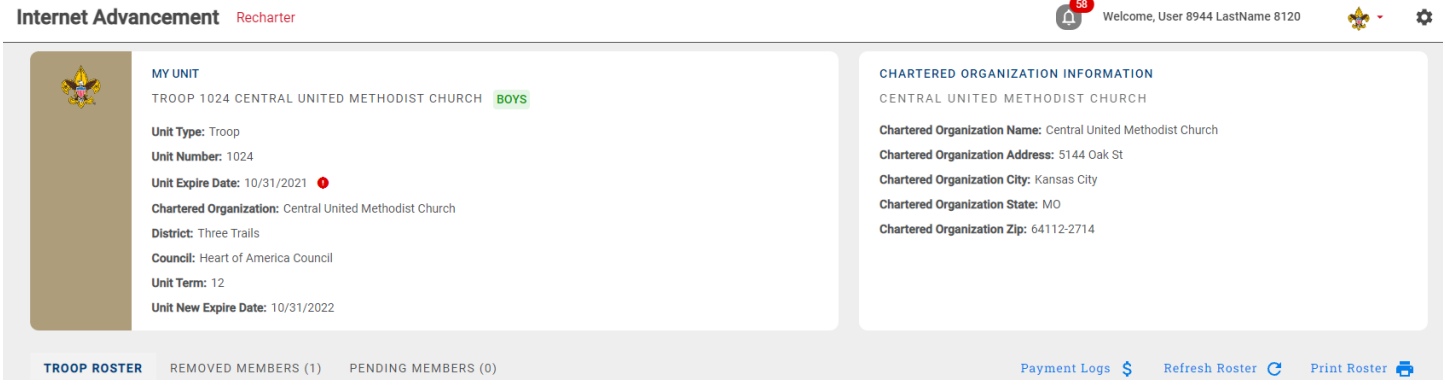

# **IMPORTANT REMINDER:**

#### **Refresh Your Roster Regularly!**

This will update volunteer's Youth Protection Training status, Criminal Background Check Authorization status, and add new members.

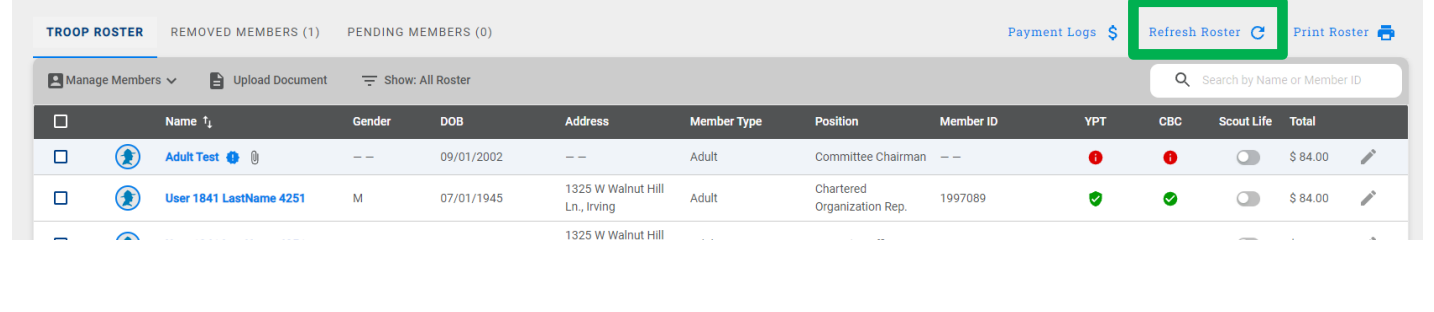

# **Once the roster is loaded, you may start editing the roster:**

**What do the icons mean?** You will use these icons throughout Internet Recharter

 $\Box$  Select record – check the box to select the record (used for some menu items)

#### **Age Category**

- tluhA<sup>®</sup>
- **E**Youth

**YPT**: Youth Protection Training status

- **•** Red Exclamation Point they do not have current Youth Protection training
- Green Exclamation Point Youth Protection Training is current
- **CBC**: Criminal Background Check
	- Red Exclamation Point New Criminal Background Check Disclosure has not been received Note: this may be a data issue – check with your district executive
	- Green Checkmark New Criminal Background Check Disclosure has been received

#### **Scout Life**

- Grey (left) no subscription included
- $\bullet$  Blue (right) they are going to get Scout Life on the new charter

#### **Any column**

-- No status recorded (new members, youth, or the Executive Officer)

#### **Total**

The fee your unit (pack, troop, crew, ship, or post) is going to be charged for *this* person in *this* position.

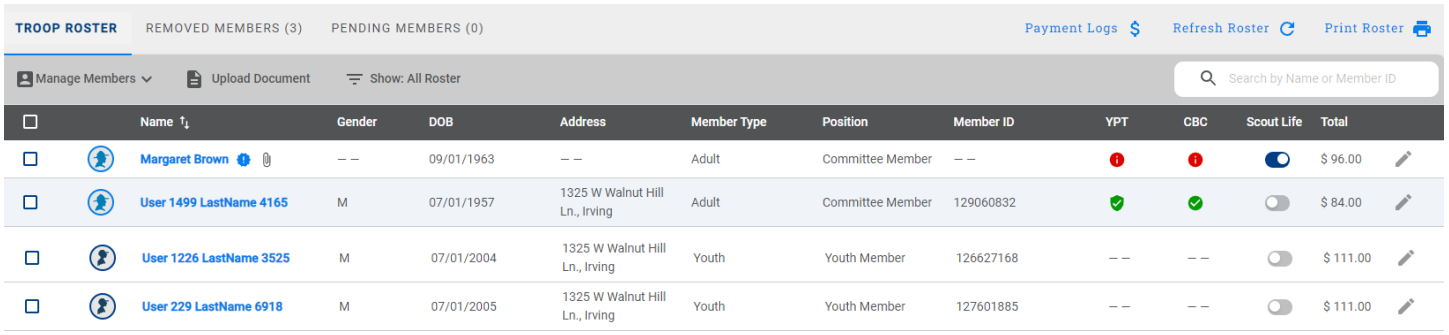

## **Changing a position**

You can change the position of a leader by clicking on the pencil icon.

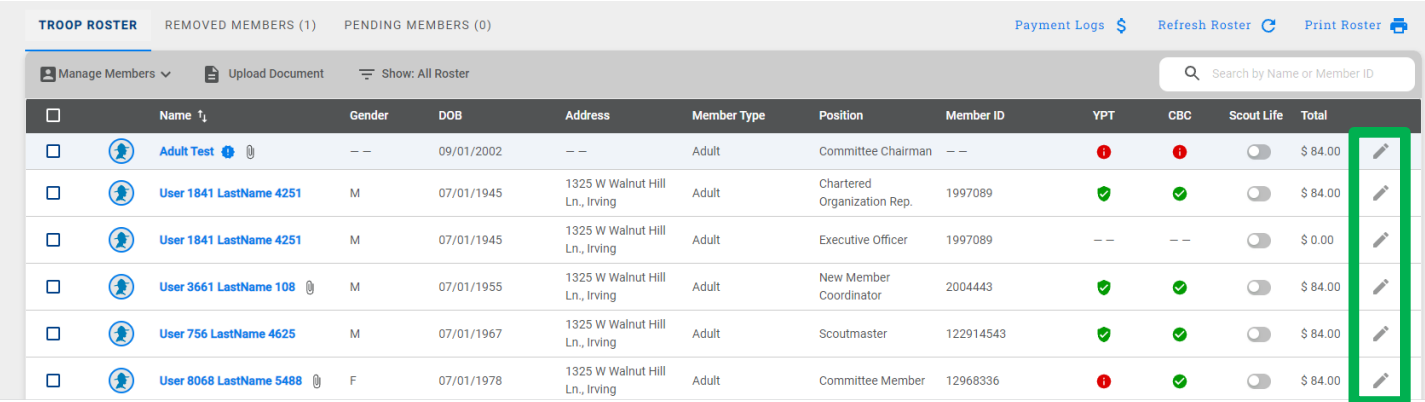

Choose the appropriate position from the drop down and click "Update Information".

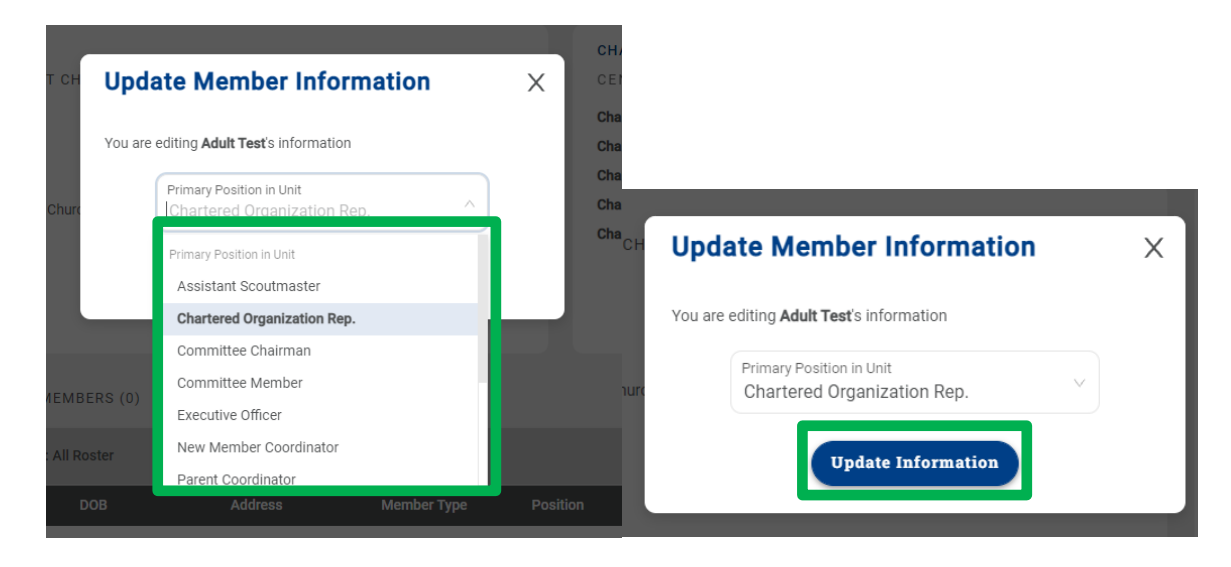

If you are promoting a youth to a participant (they turned 18 and are still acting as a youth), or a youth to an adult, this is handled by removing them (see page 9), and adding them back as a "new member" (page 6).

# **Manage Members Menu Adding a New Member**

Click on Manage Members

Add New Member

Complete the form (for an Existing Member, you will be asked for Member ID instead of a paper application – and they will default to being marked as paying in another unit (Membership Services will check if they are, and adjust fees if needed))

Click on the Plus sign next to Add Paper Application

• If the application is incomplete, the council will contact you about the issue.

Click the Add Member button.

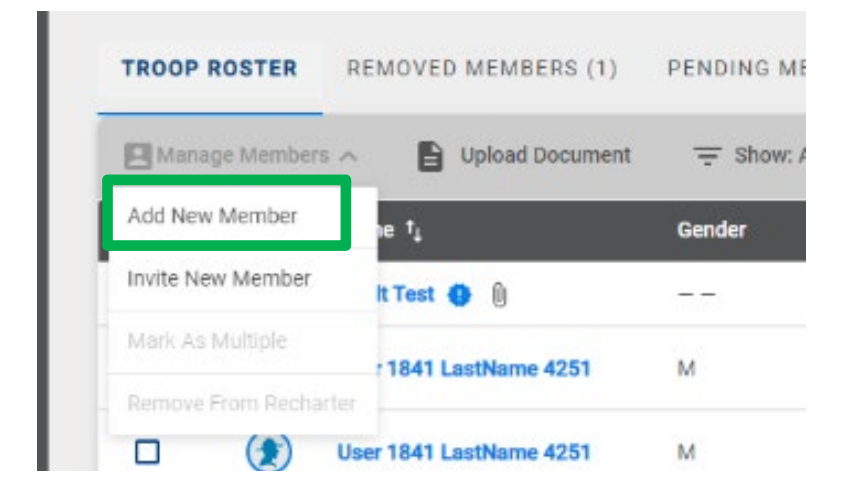

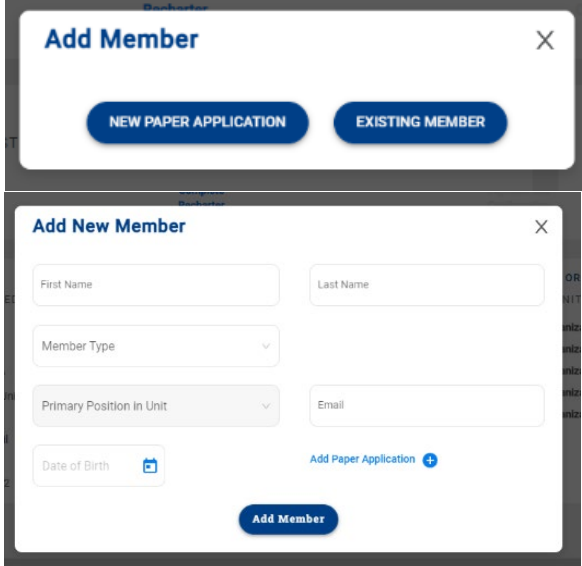

## **Uploading a Group of Documents into the Renewal**

A group of documents (as a zip file\*) can be uploaded into the renewal.

Select the individuals that you are uploading documents for Click upload documents

- A popup will appear where you load the documents
- If you do not have the ability to upload the file, you can scan it as a PDF and email it t[o Membership@SeattleBSA.org](mailto:Membership@SeattleBSA.org) or mail it to Chief Seattle Council (3120 Rainier Ave S, Seattle WA 98144)

When is a Youth Protection Certificate needed? *Only* if the volunteer is new. If Internet Recharter can't find their current date, record it in my.Scouting.org's Training Manager (then *Refresh Roster*). See Appendix 2 for instructions.

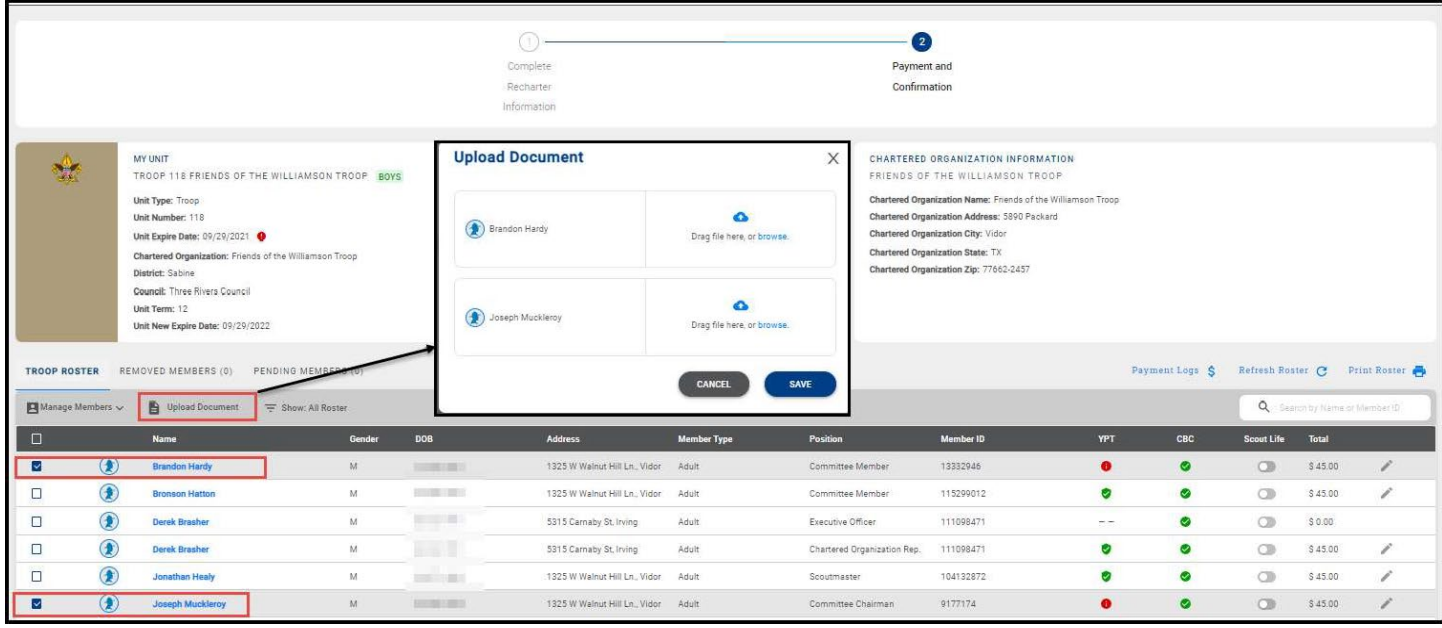

\*See Appendix 1 for instructions on creating ZIP files.

#### **Invite New Member into the unit (Leads)**

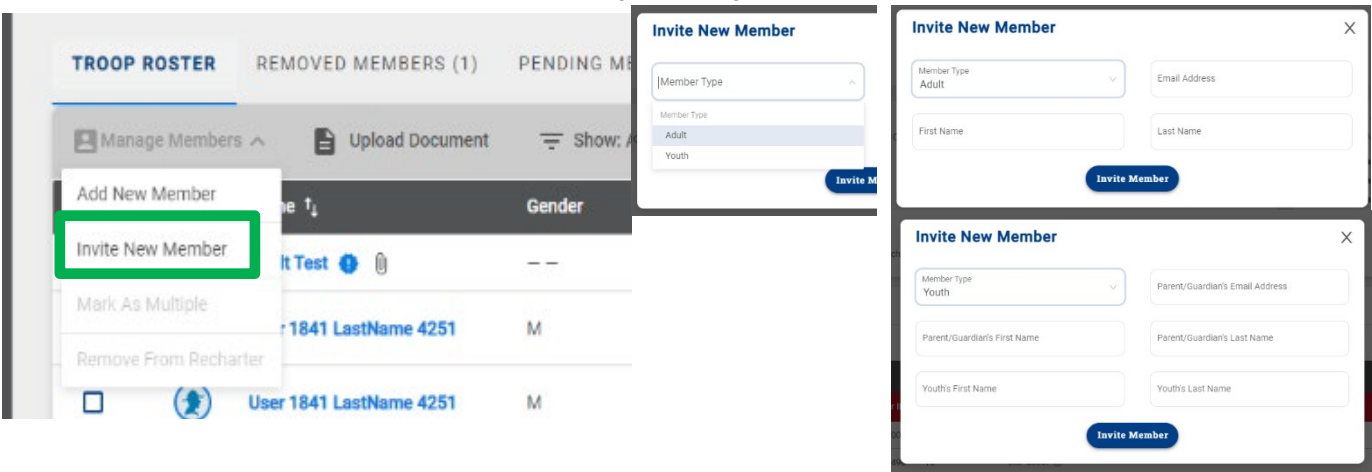

An email is sent with a link to complete an online application. Reminder: click on *Refresh Roster* periodically throughout processing your renewal. This will add any new online registrations into your unit. Once the invite is sent, they will appear on the *Pending Members Tab*.

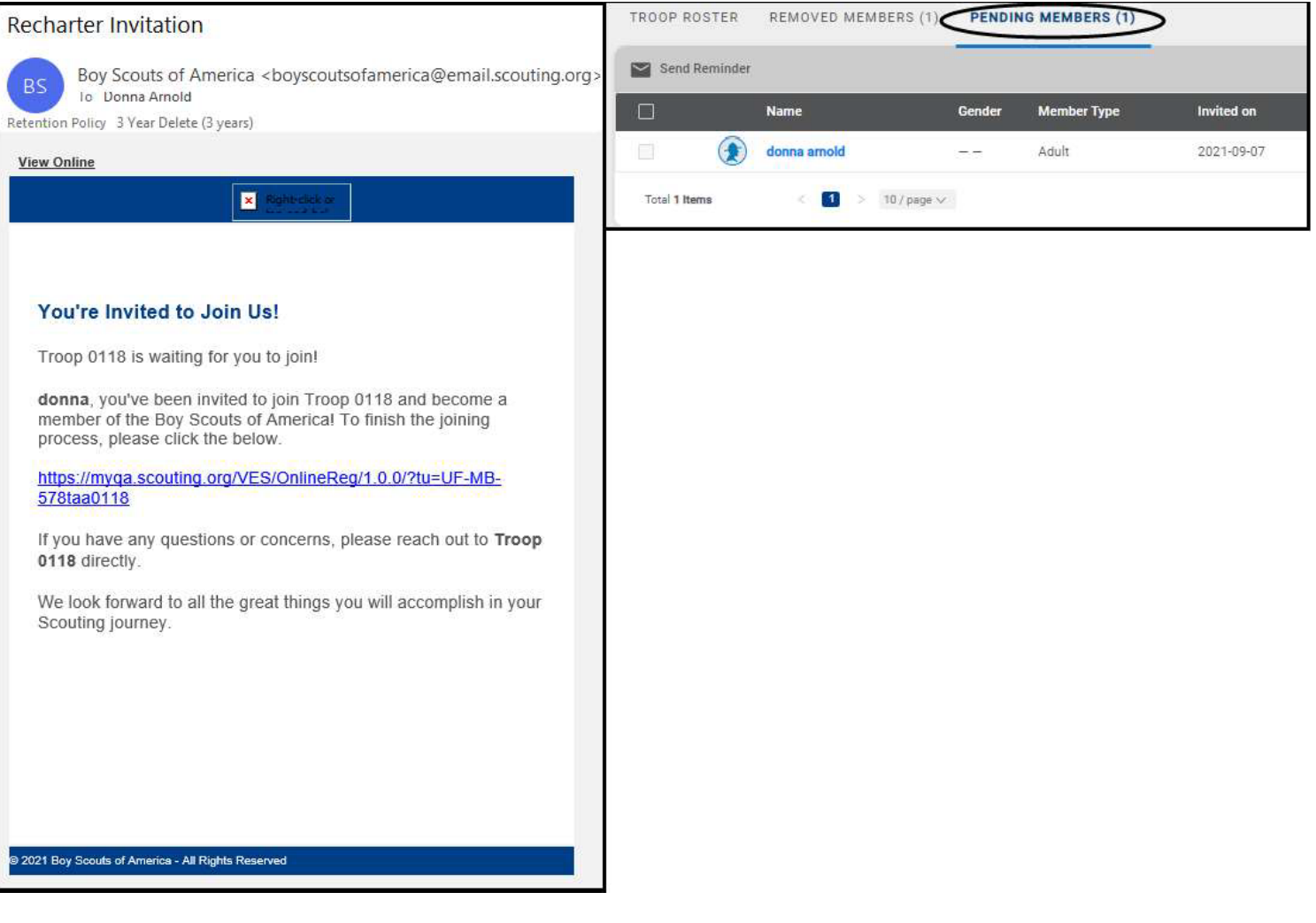

When you reach payment method, DO NOT SELECT PAY NATIONAL When you reach payment method, DO NOT SELECT PAY NATIONAL

#### **Designate a Multiple**

Select the youth or adult(s) you want to mark as paid for in a different unit or on the district/territory committee (everyone selected together must be paid for in the same place).

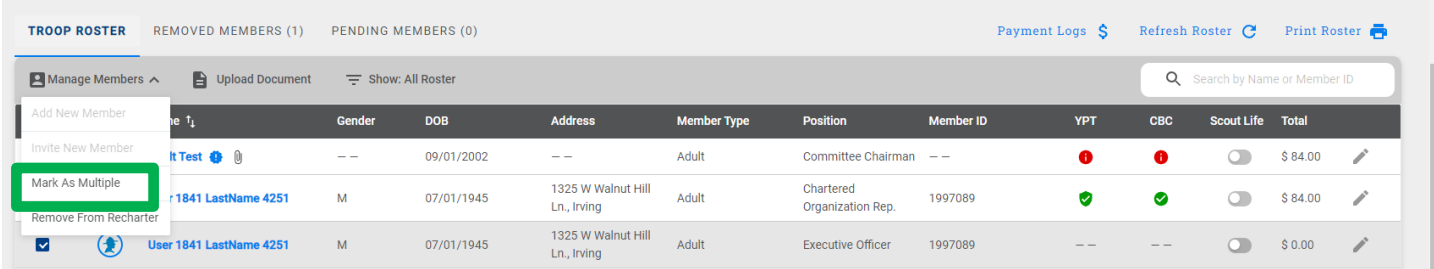

Identify the council (we are Chief Seattle Council), select unit type (*Non Unit Position* is if they pay for membership with a district/territory), and unit number (it will show all council units).

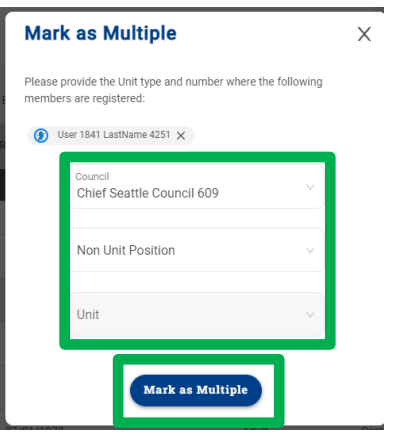

#### **Remove From Recharter**

Select the person(s) to be removed. Click on *Manage Members* and select *Remove From Recharter*. A popup will appear, and you will choose *Remove*. At that point they will be moved to the *Removed Members* tab.

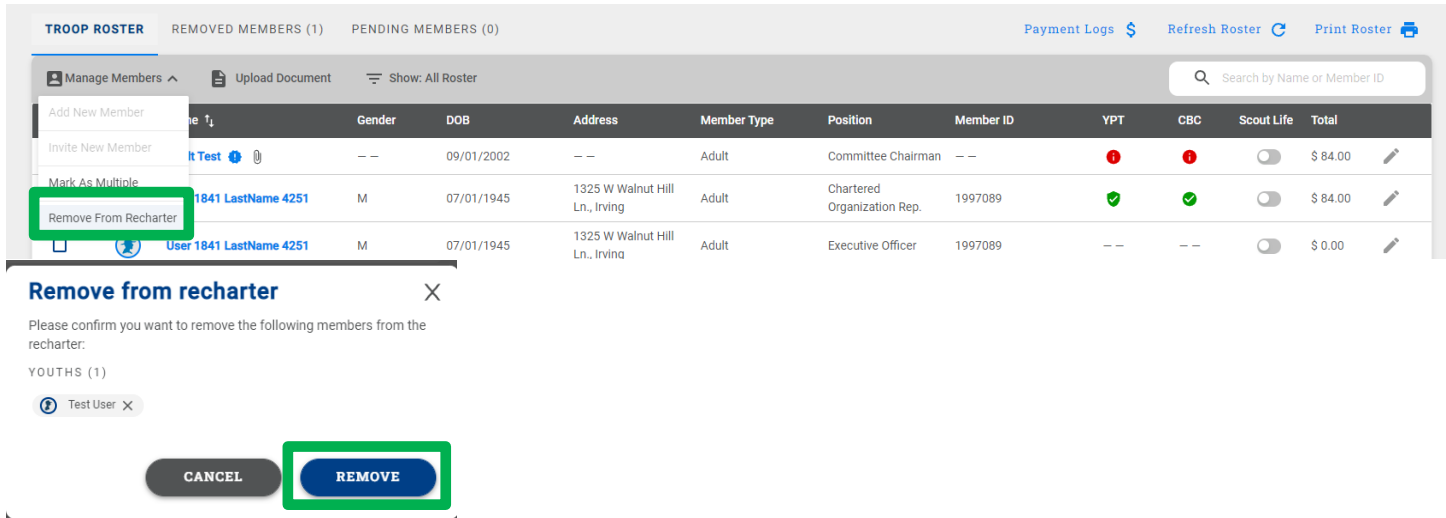

# **Adding An Individual Back to the Charter**

Click on *Removed Member* tab

Check the box next to the person you are adding back into the unit Click *Add to Recharter*.

A pop-up box will appear - click *Add*

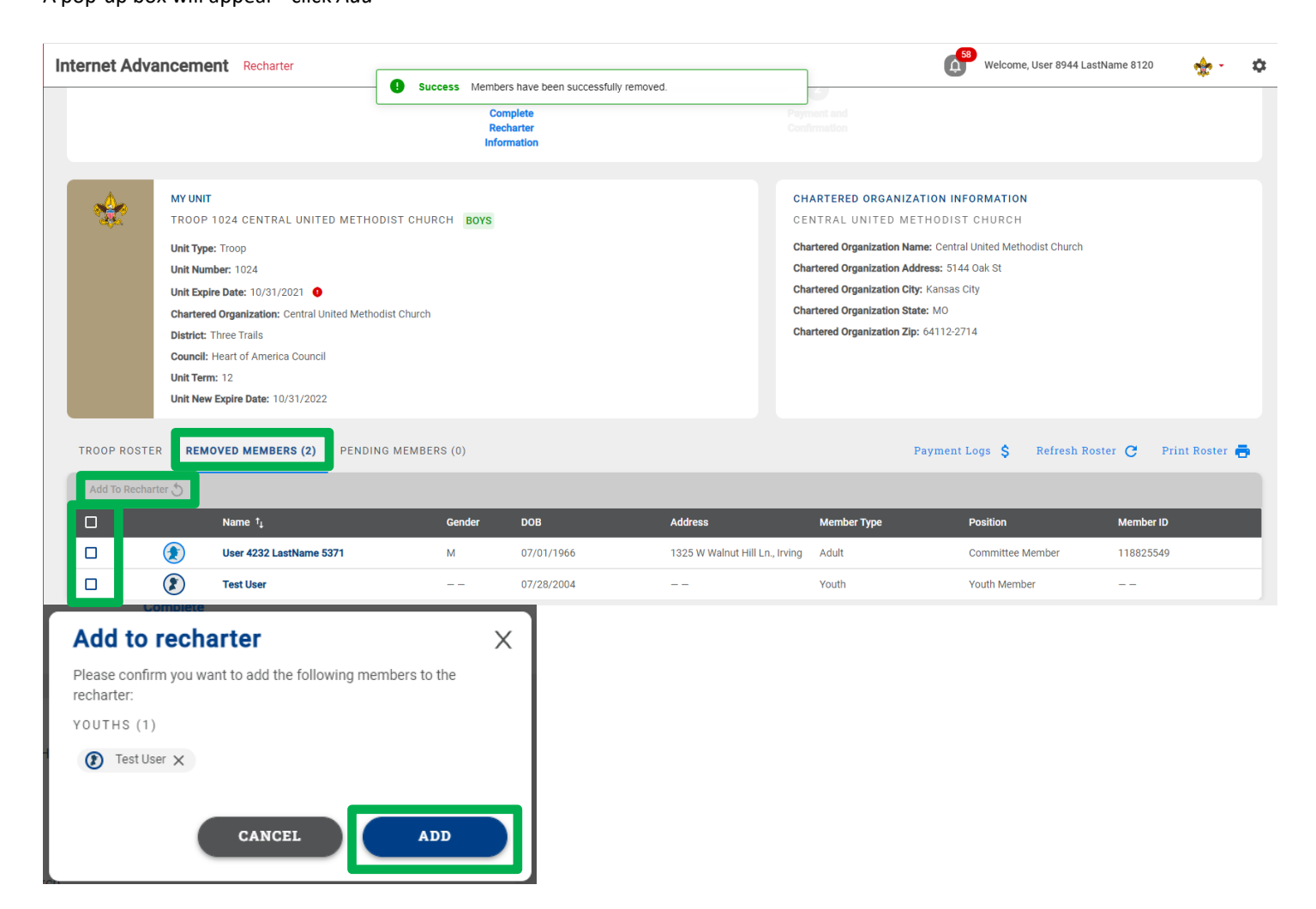

Once you click *Add*, the youth or adult will move back into the unit. Click on the *[Unit] Roster* tab and the roster should now reflect the add. Once added, click *Refresh Roster* and continue with renewal submittal.

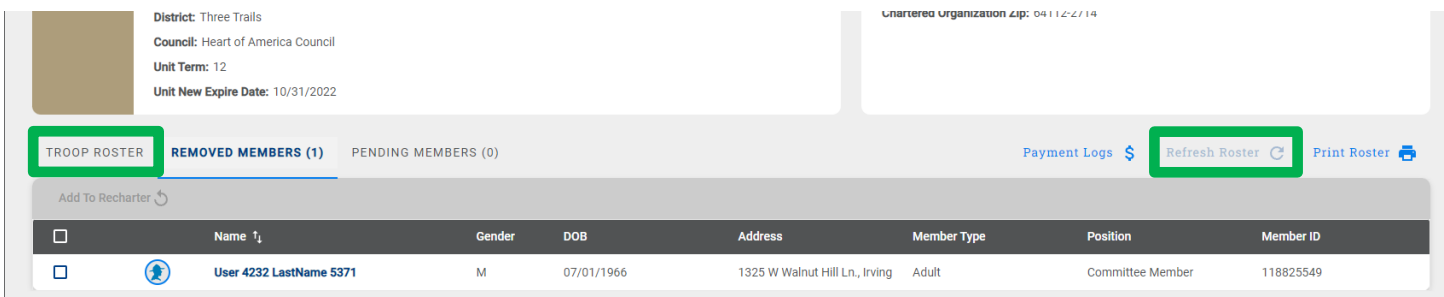

# **Print Your Copy**

You can print a copy of the charter for your records using the *Print Roster* button.

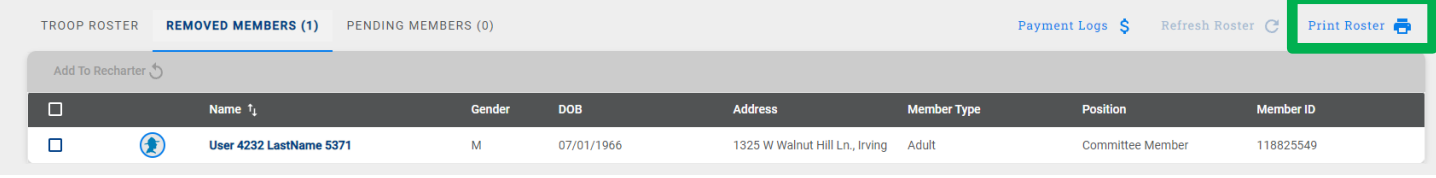

# **Validate Recharter and Pay**

Once you have updated your roster and attached the necessary documents,

Click *Refresh Roster* 

Click *Validate Recharter and Pay*

A popup will show key points (leadership in place, YPT, CBC authorization, leaders are adults)

- **•** Errors must be resolved to continue
- Warnings will not prevent submittal. If the missing paperwork is not submitted, a council representative will contact you.
- Anything marked in green is fine no further action is required

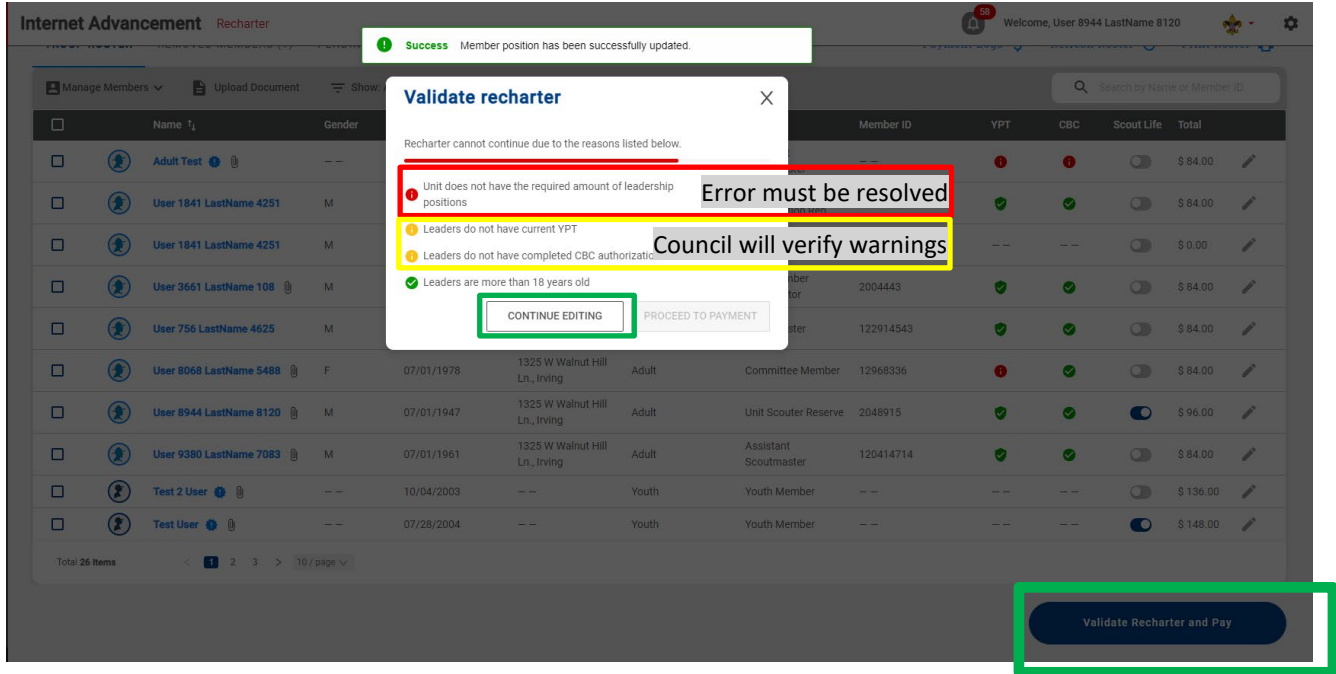

If there are no errors and you are ready to submit your unit, click the *Proceed to Payment* button. You have the option to print your roster by clicking the *Print Roster* once you have validated all information and before you move to the payment page.

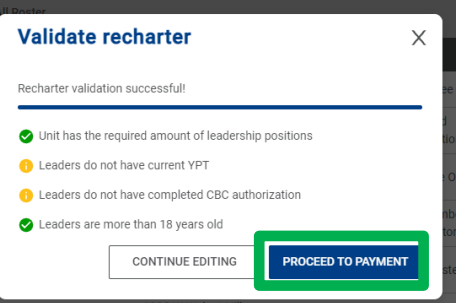

# **Payment and Confirmation**

Please, only select the payment option *PAY AT COUNCIL*! This ensures that any errors or changes can be resolved quickly and easily!

As in previous years, Charter Renewal uses your Membership Escrow Account.

To add money to this account, you can:

- Call 206.725.5200, Tuesday through Friday, 10 am to 5 pm. Anyone who answers the phone can assist you.
- Go online to<https://forms.tentaroo.com/view.php?id=7744471>
- Mail a check to 3120 Rainier Ave S, Seattle WA 98144 (make sure to include your unit type and number)

Any left-over funds will remain in your unit's Membership Escrow Account for later registrations.

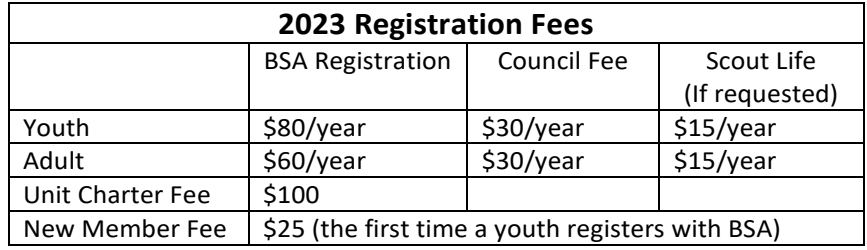

Anyone who registered in August through December paid for a full year when they applied – they are noted as Pre-Paid on the charter, and you will not be charged for them.

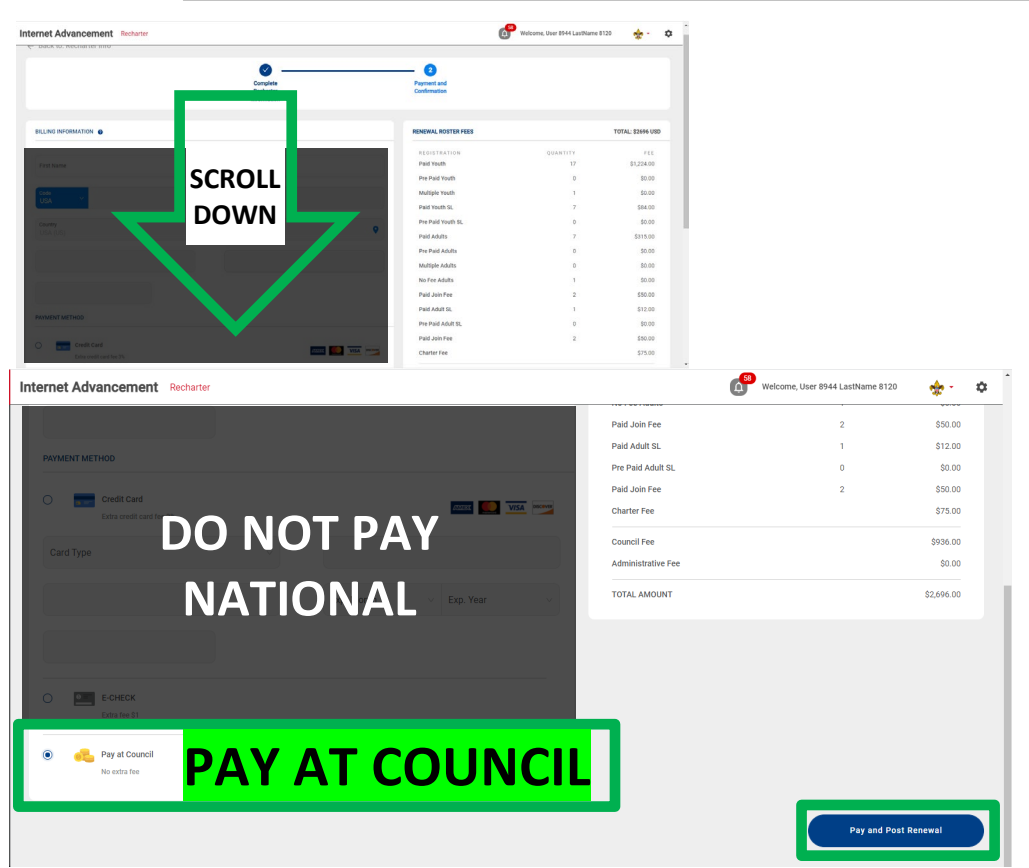

Once you have chosen your payment option, click the *Pay and Post Renewal* button. This will send an email to the *new* Chartered Organization Representative for approval (your *new* unit leader and committee chair will also get copies, but do not have the authority to approve on their own).

After the Chartered Organization Representative approves the charter, a second email will be sent with a PDF of the approved charter – retain a copy for your records.

A council representative will let you know if there are any issues found with your charter during processing.

## **Appendix 1: Creating a Zip File for loading documents**

If you are uploading a group of files, use your Zip File option by highlighting the documents, right click after highlighting the documents and select *Send to* and next select *Compressed (zipped) folder*. Once you have created the zip file and named your zip folder, choose the folder when clicking the Upload Document option.

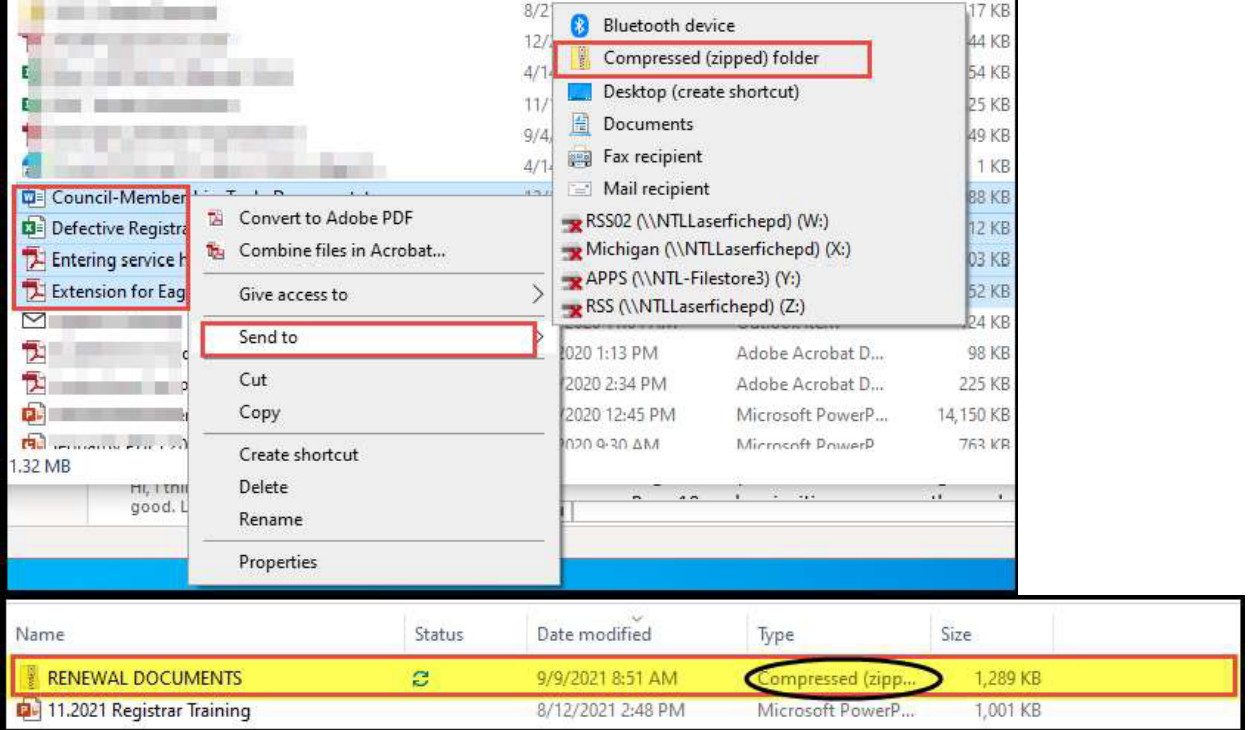

## **Appendix 2: How to use [my.Scouting.org's Training Manager](https://seattlebsa.org/download/171/unit-support/48676/training-report-instructions-23.pdf)**

**Appendix 3: [How to generate your unit's roster at my.Scouting.org](https://seattlebsa.org/download/171/unit-support/48675/how-to-acess-unit-roster-23.pdf)**